## **ภาคผนวก จ**

## **คู่มือการใช้งานบทเรียนบนเว็บ**

มาคมนวก จ<br>ดู่มือการใช้งานบทเรียนบนเว็บ<br>อาจาร์ อาจาร์ อาจาร์ อาจาร์ อาจาร์ อาจาร์ อาจาร์ อาจาร์ อาจาร์ อาจาร์ อาจาร์ อาจาร์ อาจาร์ อาจาร์ อาจาร์ อาจาร<br>อาจาร์ อาจาร์ อาจาร์ อาจาร์ อาจาร์ อาจาร์ อาจาร์ อาจาร์ อาจาร์ อาจาร์ อ

ม การจุดบริการ 2 ตุล ม การจุด 3 ม การจุด

# **คู่มือการใช้งานบทเรียนบนเว็บ**

การพัฒนาเว็บฝึกอบรมสำหรับครู

สังกัดส านักงานเขตพื้นที่การศึกษาประถมศึกษานครพนม เขต 2

**เรื่อง การสร้างหนังสืออิเล็กทรอนิกส์ [http://tkc.smssnkp2.com](http://tkc.smssnkp2.com/)**

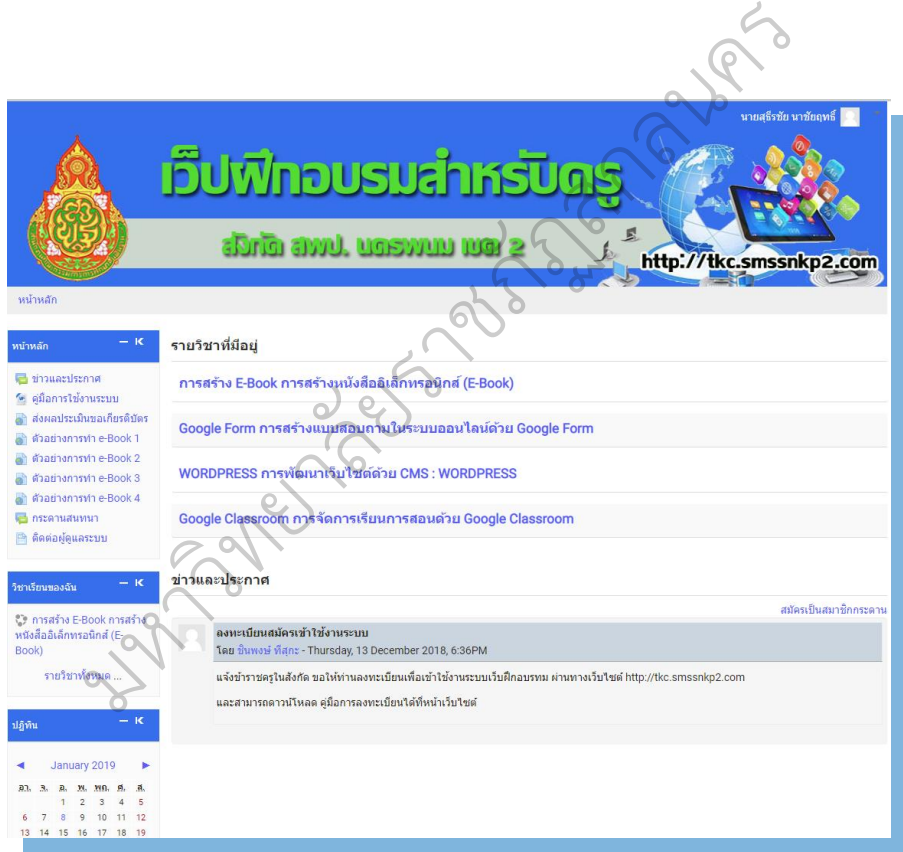

จัดทำโดย [ชินพงษ์ ทีสุกะ](http://tkc.smssnkp2.com/user/view.php?id=2&course=1)

คู่มือการใช้บทเรียนเว็บจัดทำขึ้นเพื่อแนะนาวิธีการเข้าใช้บทเรียนบนเว็บ การ พัฒนาเว็บฝึกอบรมสำหรับครู สังกัดสำนักงานเขตพื้นที่การศึกษาประถมศึกษานครพนม เขต 2 เรื่อง กำรสร้ำง หนังสืออิเล็กทรอนิกส์โดยเข้ำถึงได้ที่ [http://tkc.smssnkp2.com](http://tkc.smssnkp2.com/) ประกอบด้วยเนื้อหำบทเรียน ดังนี้

หน่วยกำรเรียนรู้ 1

รู้จัก Desktop Author กำรติดตั้งโปรแกรม Desktop Author

หน่วยกำรเรียนรู้ 2

ส่วนประกอบของโปรแกรม Desktop Author ดั้งวังการกรรม

ค ำสั่งที่ใช้บ่อย

หน่วยการเรียนร้ 3

กำรแบ่งหน้ำกระดำษ

การทำปกหน้าและปกหลัง

กำรใส่สีพื้นหนังสือ

กำรใส่ข้อควำมลงในหนังสือ

กำรใส่ภำพลงหนังสือ

กำรสร้ำง Pop up

หน่วยกำรเรียนรู้ 4

กำรแทรกไฟล์มัลติมีเดีย

กำรควบคุมไฟล์มัลติมีเดีย

กำรแทรกปุ่ม Buttons และกำรเชื่อมโยง

กำรเชื่อมโยงจำกตัวหนังสือ

หน่วยกำรเรียนรู้ 5

กำรสร้ำงแบบทดสอบชนิดเลือกตอบ

กำรใช้ Template สร้ำงหนังสืออิเล็กทรอนิกส์แบบง่ำยๆ

การนำหนังสือไปไช้งาน

ผู้จัดทำหวังเป็นอย่างยิ่งว่า บทเรียนบนเว็บที่จัดทำขึ้นจะเป็นสื่อการเรียนการสอนที่ ช่วยพัฒนำผลสัมฤทธิ์ทำงกำรเรียนและพัฒนำผู้เรียนให้เต็มศักยภำพ ใฝ่รู้ใฝ่เรียน รู้จักใช้ เวลำว่ำงให้เกิดประโยชน์ต่อตนเองได้

**New Property Property Property Property Property Property Property Property Property Property Property Property** 

สำรบัญ

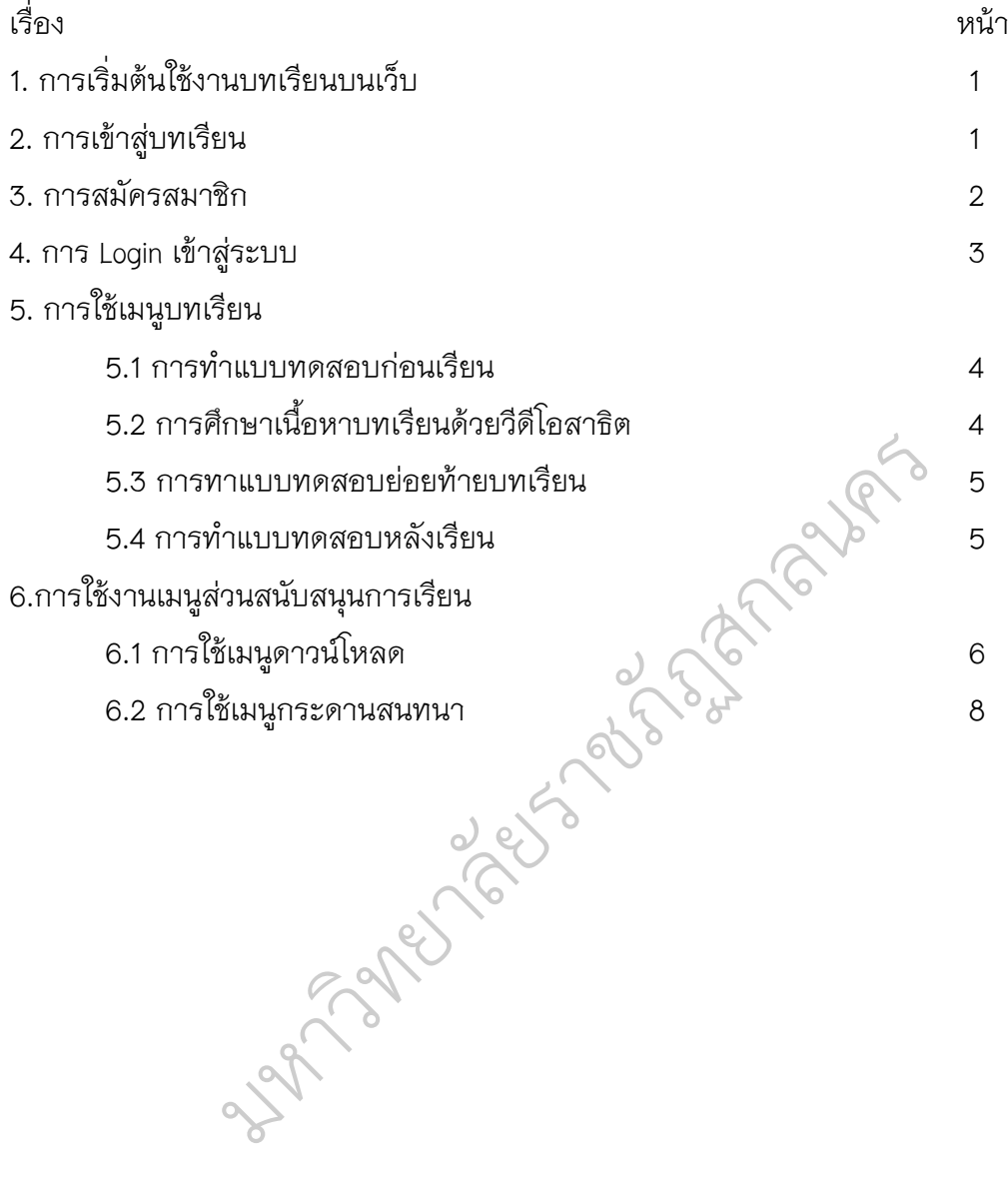

226

.

 $\mathcal{L}(\mathcal{L}^{\text{max}})$ 

คู่มือกำรใช้งำนบทเรียนบนเว็บ การพัฒนาเว็บฝึกอบรมสำหรับครู ้สังกัดสำนักงานเขตพื้นที่การศึกษาประถมศึกษานครพนม เขต 2 เรื่อง กำรสร้ำงหนังสืออิเล็กทรอนิกส์

----------------------------------------------------------------

1. กำรเริ่มต้นใช้งำนบทเรียนบนเว็บ

กำรใช้งำนบทเรียนบนเว็บนั้น เครื่องคอมพิวเตอร์ที่ใช้ต้องเชื่อมต่อเครือข่ำย อินเทอร์เน็ต ซึ่งบทเรียนนี้สำมำรถเปิดใช้งำนด้วยโปรแกรมเว็บบรำวเซอร์ได้ทุกบรำวเซอร์ ซึ่งแต่ละบรำวเซอร์จะได้มุมมองที่แตกต่ำงกัน เข้ำถึงโดยใช้ http://tkc.smssnkp2.com มี ขั้นตอนดังนี้

> 1.1 เปิดโปรแกรมเว็บบรำวเซอร์ โดยดับเบิ้ลคลิกที่ไอคอนของโปรแกรม 1.2 พิมพ์ http://tkc.smssnkp2.com ในช่อง URL จะปรำกฏหน้ำหลักของเว็บ

ดังภำพ

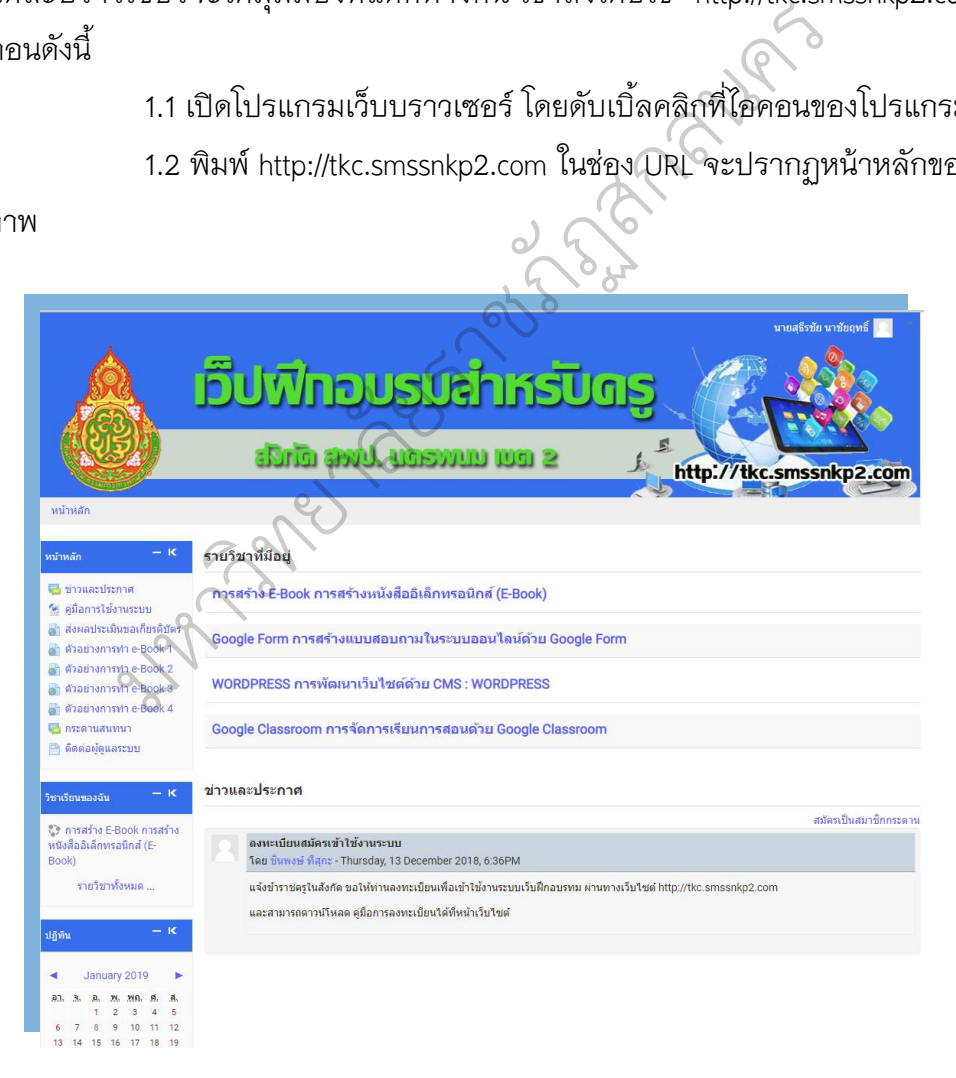

# 2. กำรเข้ำสู่บทเรียน

ในหน้ำหลัก ผู้ใช้งำนยังไม่สำมำรถใช้เมนูบทเรียนได้ สำมำรถใช้ได้เพียงเมนูส่วน เสริมเท่ำนั้น หำกต้องกำรใช้เมนูบทเรียนให้ลงทะเบียนเพื่อสมัครเป็นสมำชิก จะสำมำรถ เข้ำถึงบทเรียนได้

#### 3. กำรสมัครสมำชิก

3.1 คลิกที่ปุ่ม เข้ำสู่ระบบ เพื่อสมัครสมำชิก ดังภำพ

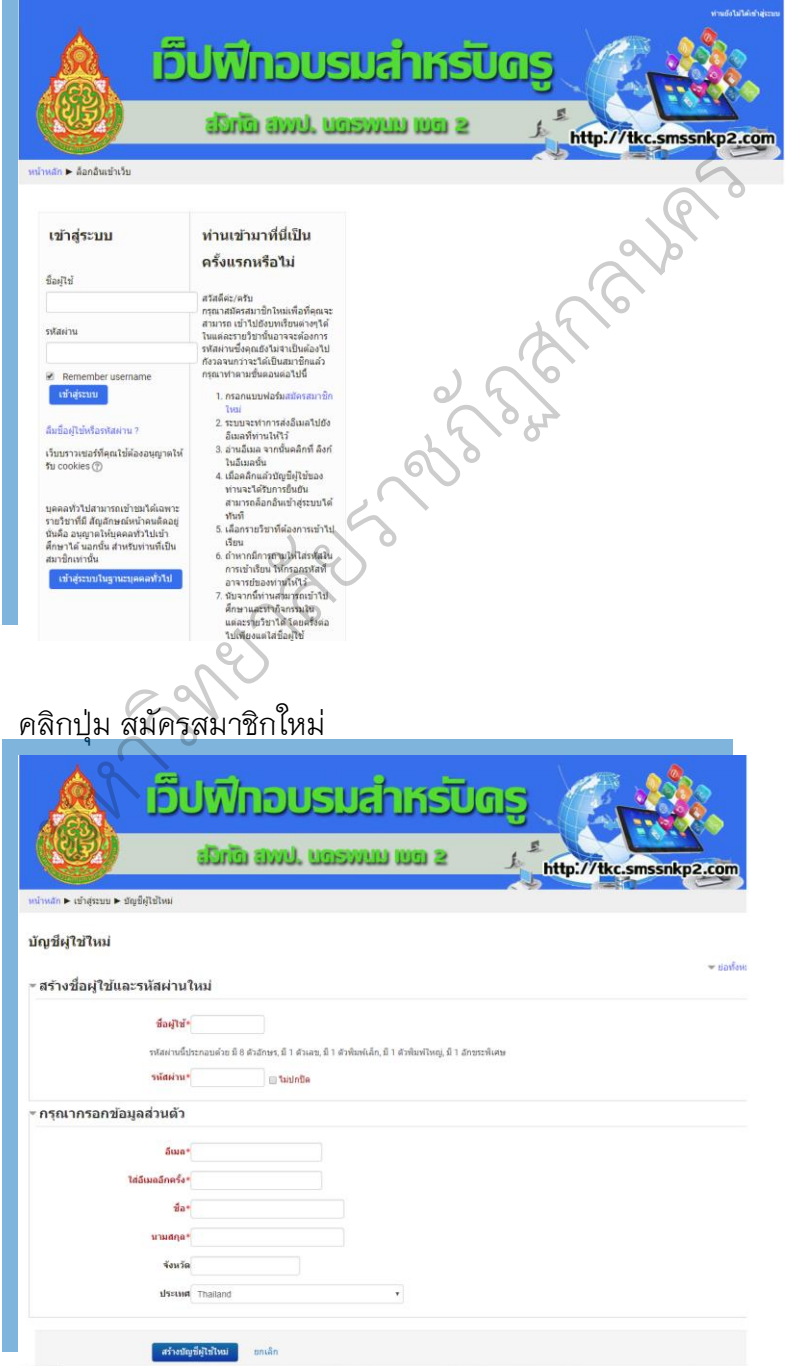

4. กำร login เข้ำสู่ระบบ

การ login เข้าสู่ระบบ ให้พิมพ์ User name และ Password ที่ได้กำหนดไป แล้วในแบบฟอร์มรับสมัครสมำชิก ดังภำพ

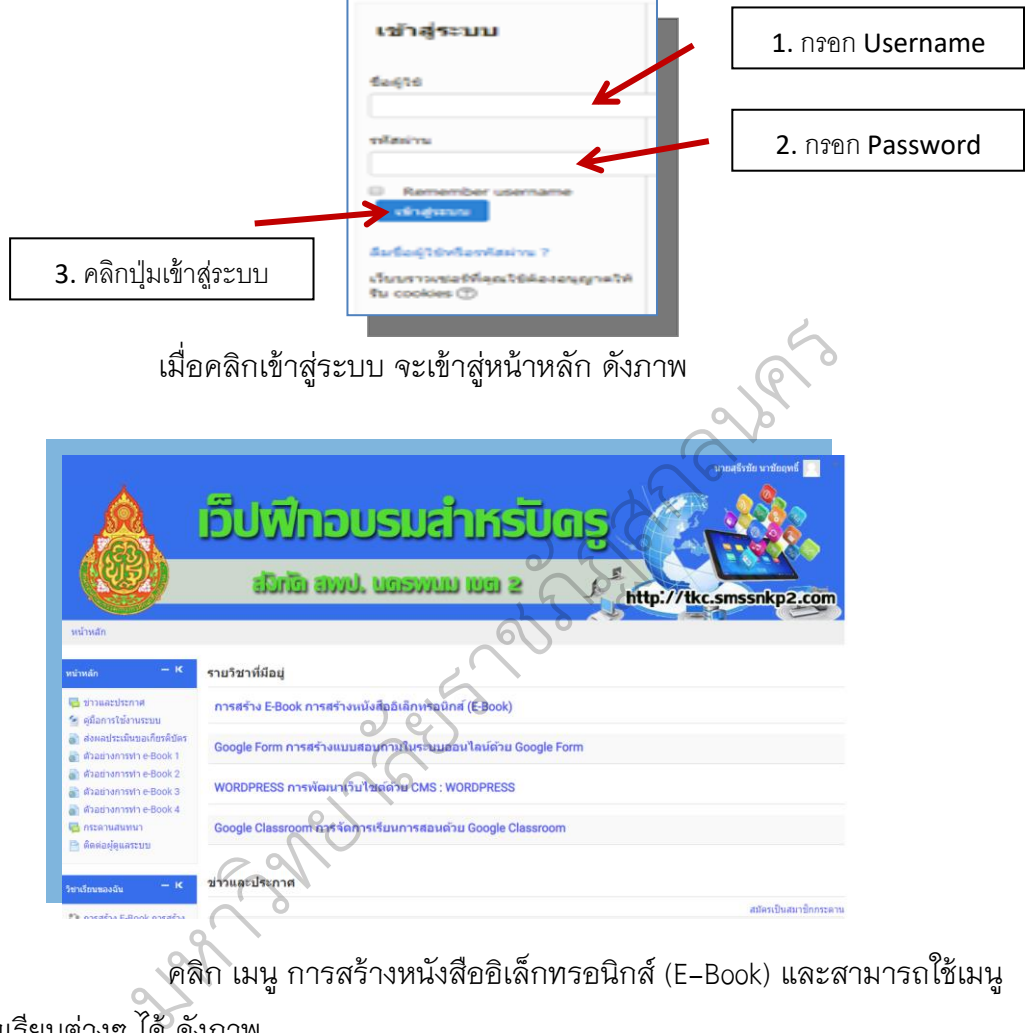

คลิก เมนู กำรสร้ำงหนังสืออิเล็กทรอนิกส์ (E-Book) และสำมำรถใช้เมนู

บทเรียนต่ำงๆ ได้ ดังภำพ

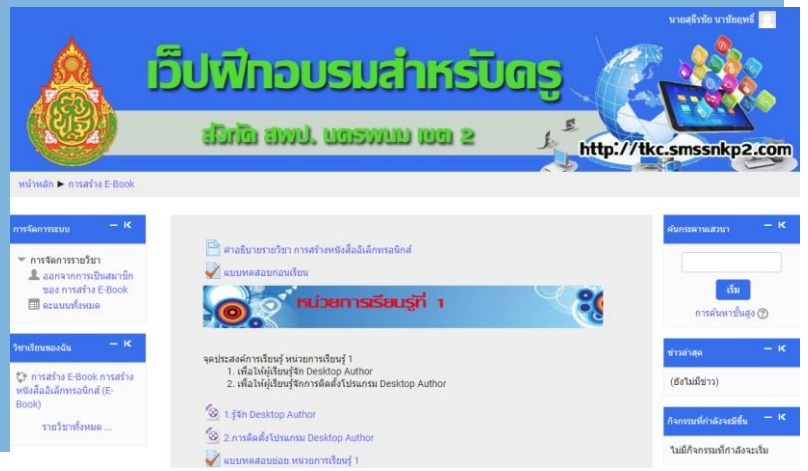

5. กำรใช้เมนูบทเรียน

5.1 การทำแบบทดสอบก่อนเรียน เมื่อเข้าสู่เมนูบทเรียน การทำแบบทดสอบก่อน เรียน ให้คลิกการทำแบบทดสอบก่อนเรียน ให้คลิกเลือกคำตอบที่สุดเพียง 1 ข้อเมื่อเลือก คำตอบที่ถูกที่สุดเพียง 1 ข้อแล้ว ให้คลิกส่งคำตอบ เว็บจะประมวลผลคำตอบและส่งผล คะแนนให้ทรำบทันที ดังภำพ

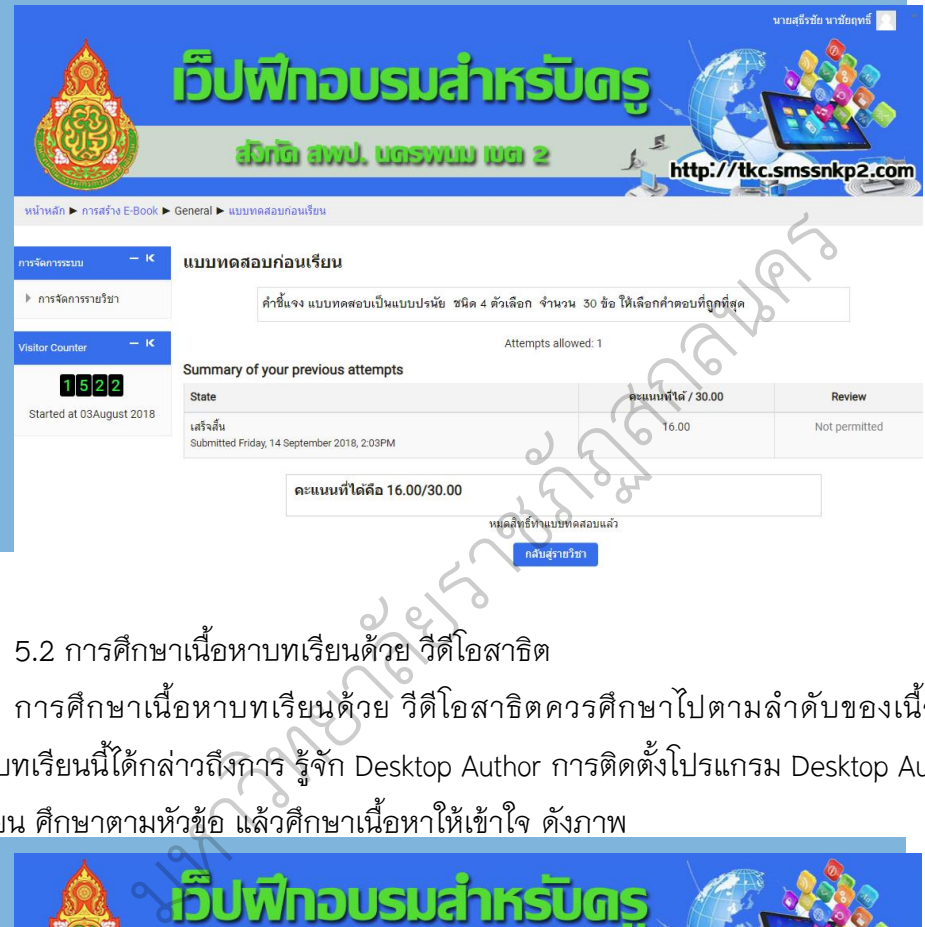

5.2 กำรศึกษำเนื้อหำบทเรียนด้วย วีดีโอสำธิต

กำรศึกษำเนื้อหำบทเรียนด้วย วีดีโอสำธิตควรศึกษำไปตำมล ำดับของเนื้อหำ เพรำะบทเรียนนี้ได้กล่ำวถึงกำร รู้จัก Desktop Author กำรติดตั้งโปรแกรม Desktop Author ให้ผู้เรียน ศึกษำตำมหัวข้อ แล้วศึกษำเนื้อหำให้เข้ำใจ ดังภำพ

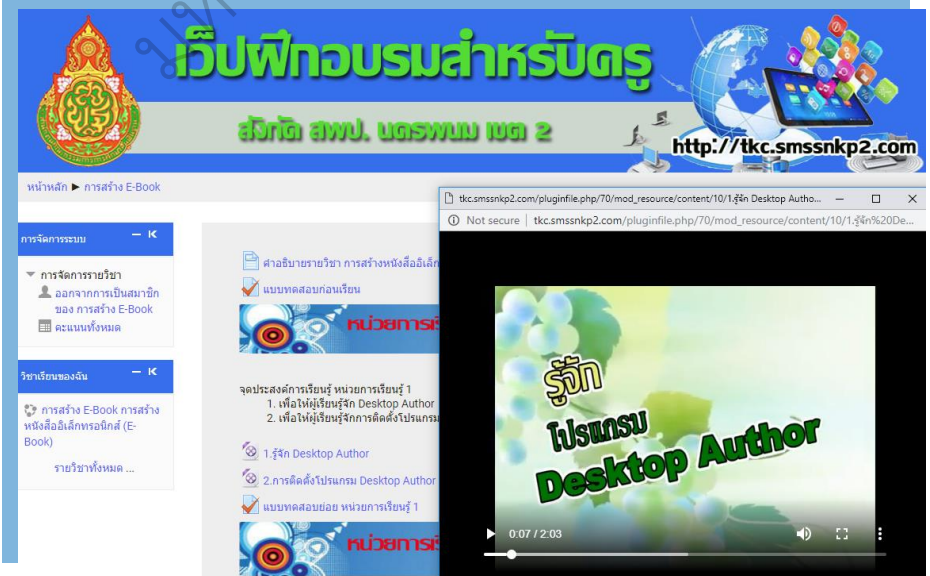

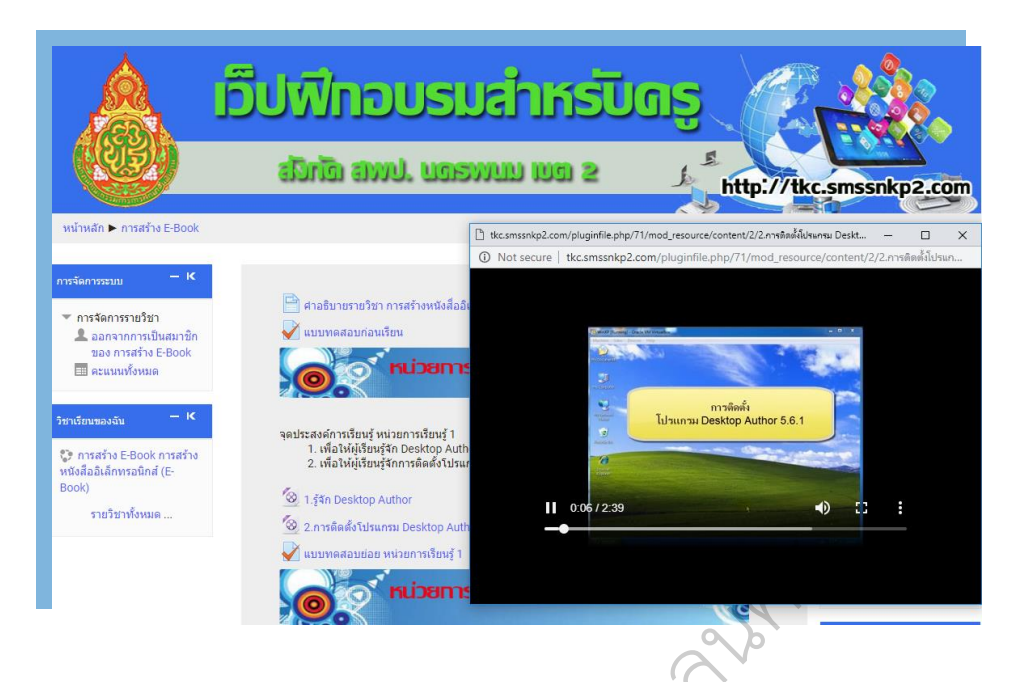

5.3 การทำแบบทดสอบย่อยท้ายบทเรียน

หลังจากการศึกษาเนื้อหาบทเรียนด้วยวีดีโอสาธิตเรียบร้อยแล้ว ให้ทำแบบทดสอบ ย่อยท้ำยบทเรียน โดยคลิกที่เมนู ของแต่ละหน่วยกำรเรียนรู้ที่เรียนจบแล้ว หน้ำเว็บจะเข้ำสู่ หน้าของการทำแบบทดสอบย่อยท้ายบทเรียน

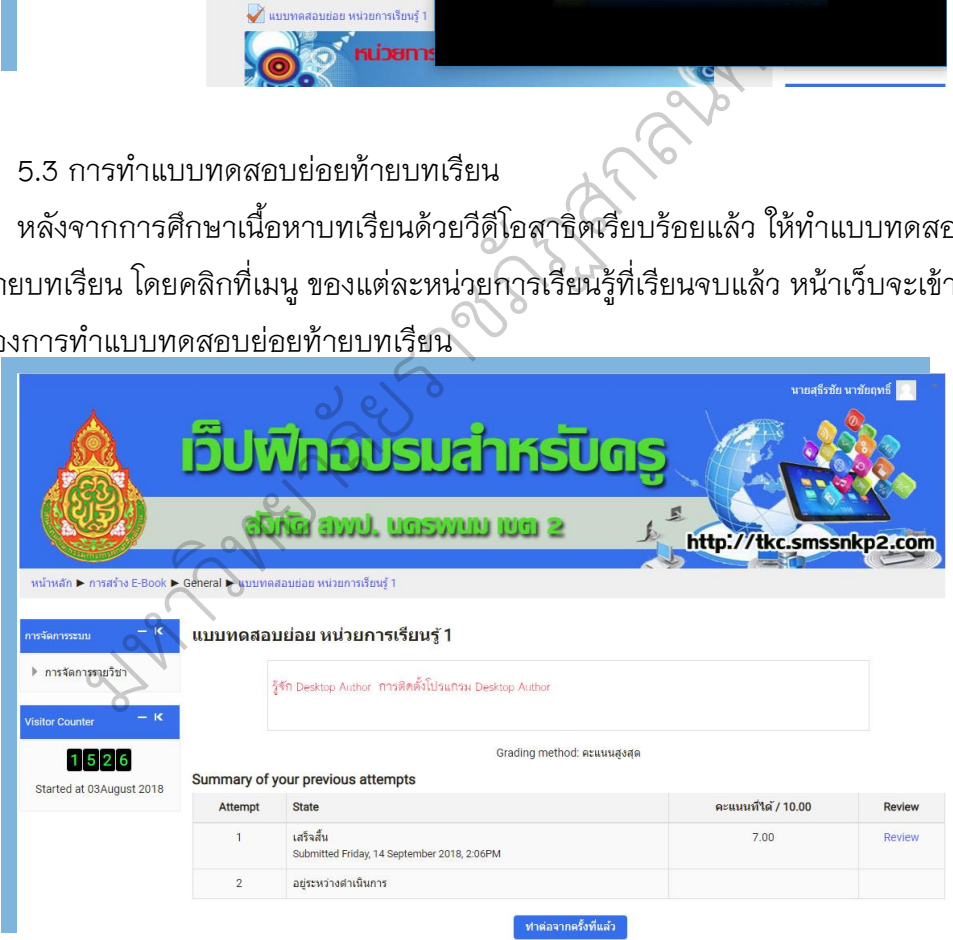

**5.4** การทำแบบทดสอบหลังเรียน

หลังจากที่ผู้เรียน ได้เรียนรู้และทำกิจกรรมในแต่ละหน่วยการเรียนรู้เสร็จเรียบร้อย แล้ว ให้ทำแบบทดสอบหลังเรียนเพื่อเปรียบเทียบพัฒนาการในการเรียน โดยคลิกที่ หน้า

เว็บจะเข้าสู่หน้าแบบทดสอบหลังเรียน ให้ผู้เรียนคลิกเลือกคำตอบที่ ถูกต้องที่สุดให้ครบทุก ข้อ แล้วคลิกส่งคำตอบเพื่อรับทราบผลคะแนน ดังภาพ

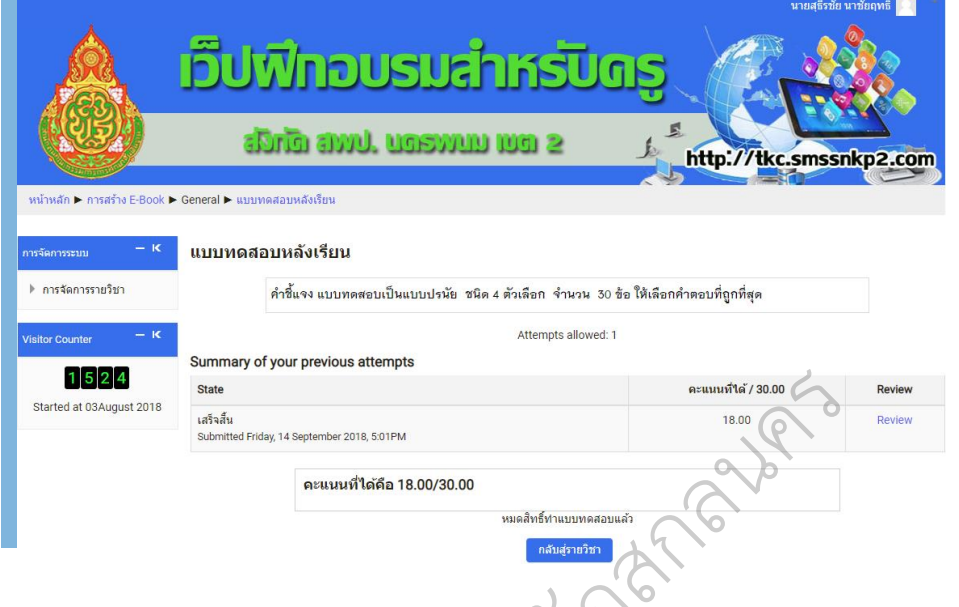

เมื่อต้องกำรตรวจสอบผลกำรเรียน ให้คลิกที่ คะแนนทั้งหมด หน้ำเว็บก็จะ ปรำกฏผลคะแนนที่เรียนมำทั้งหมดให้ทรำบ ดังภำพ

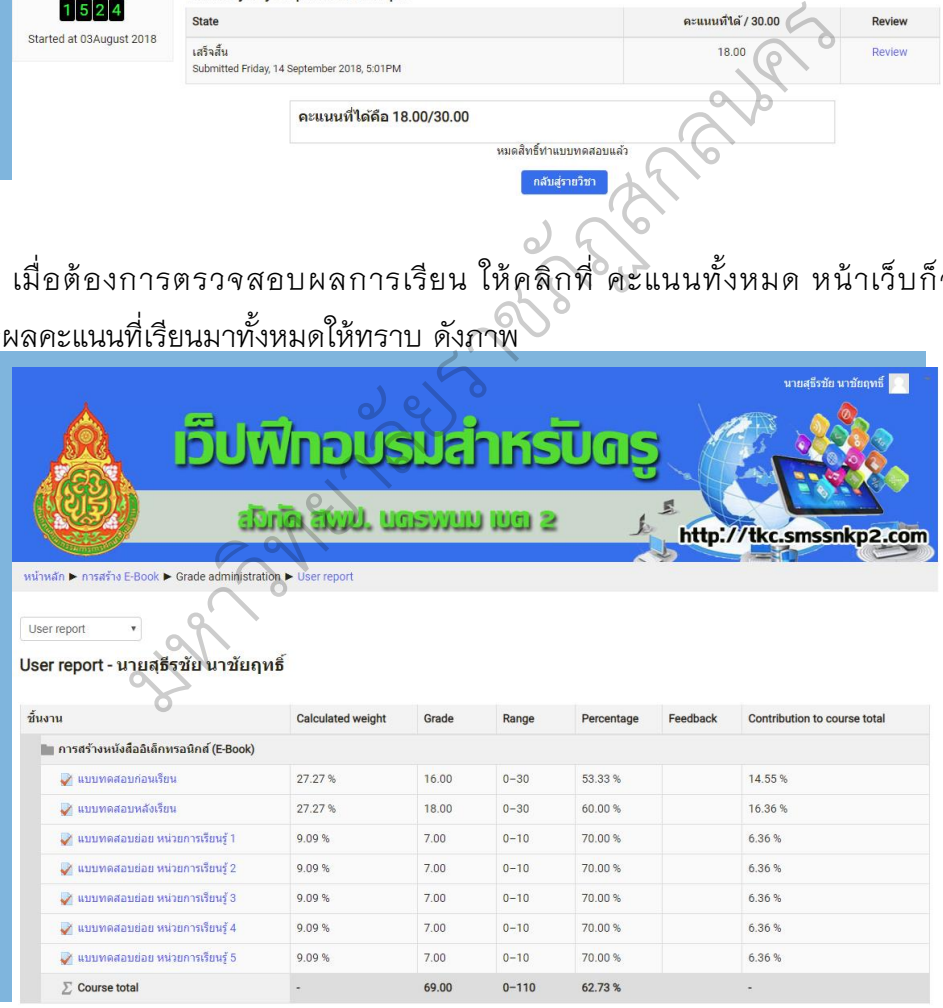

6. กำรใช้งำนเมนูส่วนสนับสนุนกำรเรียน

ในส่วนของเมนูสนับสนุนการเรียน สำหรับคู่มือนี้จะแนะนำส่วนสำคัญที่ผู้เรียน จ ำเป็นต้องใช้เพื่อเพิ่มประสิทธิภำพในกำรเรียนรู้ คือ เมนูดำวน์โหลด และ เมนูกระดำน สนทนำ

6.1 กำรใช้งำนเมนูดำวน์โหลด

เมนูดำวน์โหลดในบทเรียนนี้ จะให้บริกำรดำวน์โหลดโปรแกรมและข้อมูลที่ใช้ใน การฝึกทักษะการสร้าง E-book เมื่อผู้เรียน เรียนรู้ จำเป็นต้องดาวน์โหลดโปรแกรมและ ข้อมูลเพื่อมาฝึกปฏิบัติโดยคลิกที่เมนู ดาวน์โหลด จะปรากฏหน้าเว็บที่เชื่อมโยงไปยังไฟล์ที่ ต้องกำรดำวน์โหลด ดังภำพ

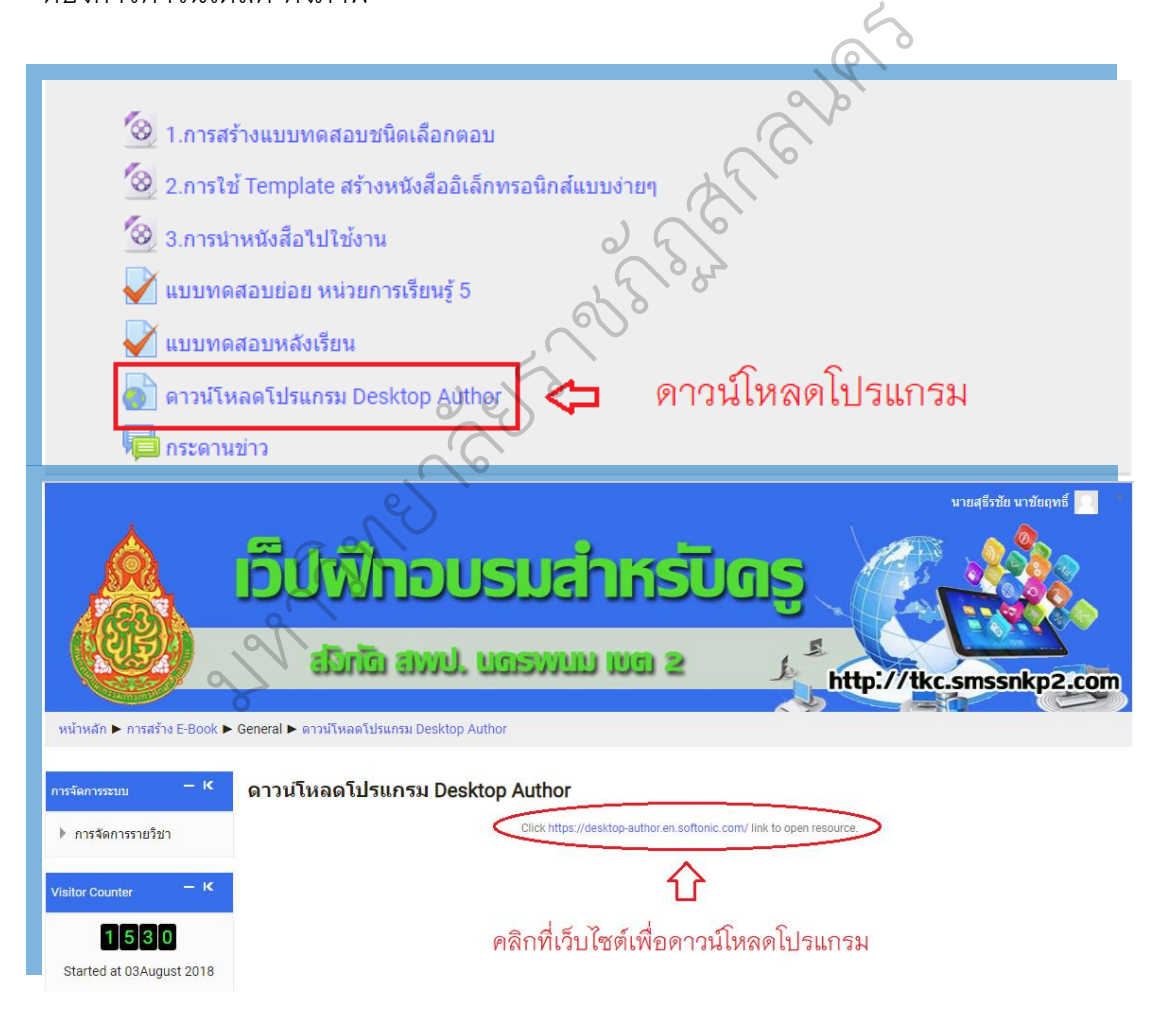

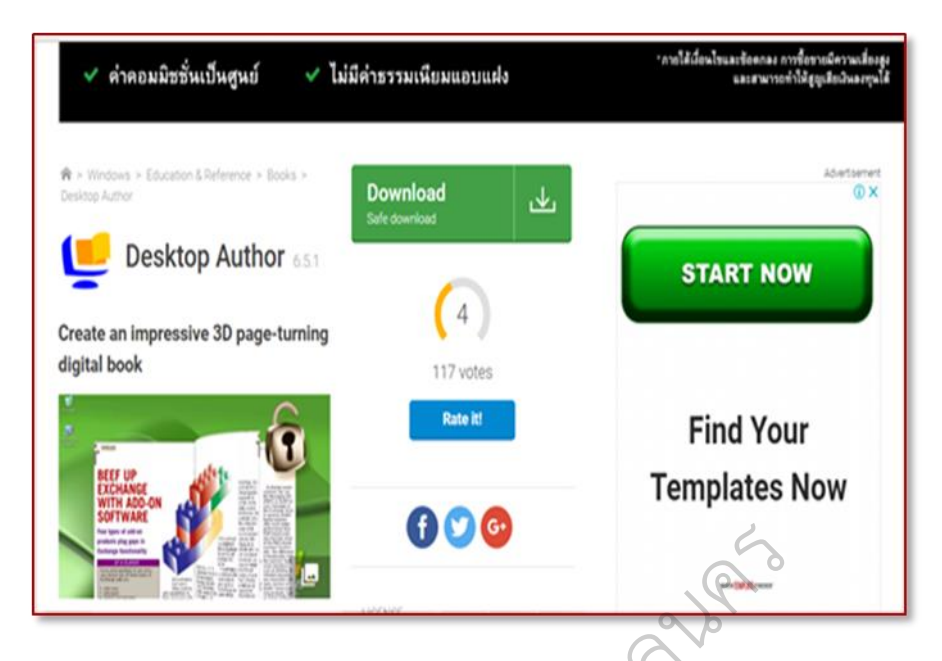

6.2 กำรใช้งำนเมนูกระดำนสนทนำ

เมนูกระดานสนทนา มีไว้สำหรับสอบถามปัญหาหรือข้อสงสัยในการเรียนรู้ ผู้เรียน ้สามารถส่งคำถามไปยังครูผู้สอนได้โดยคลิกที่เมนู กระดานสนทนา จะปรากฏหน้ารายการ ้คำถามหากต้องการส่งคำถาม ให้คลิกที่ปุ่มตั้งคำถามใหม่ ดังภาพ

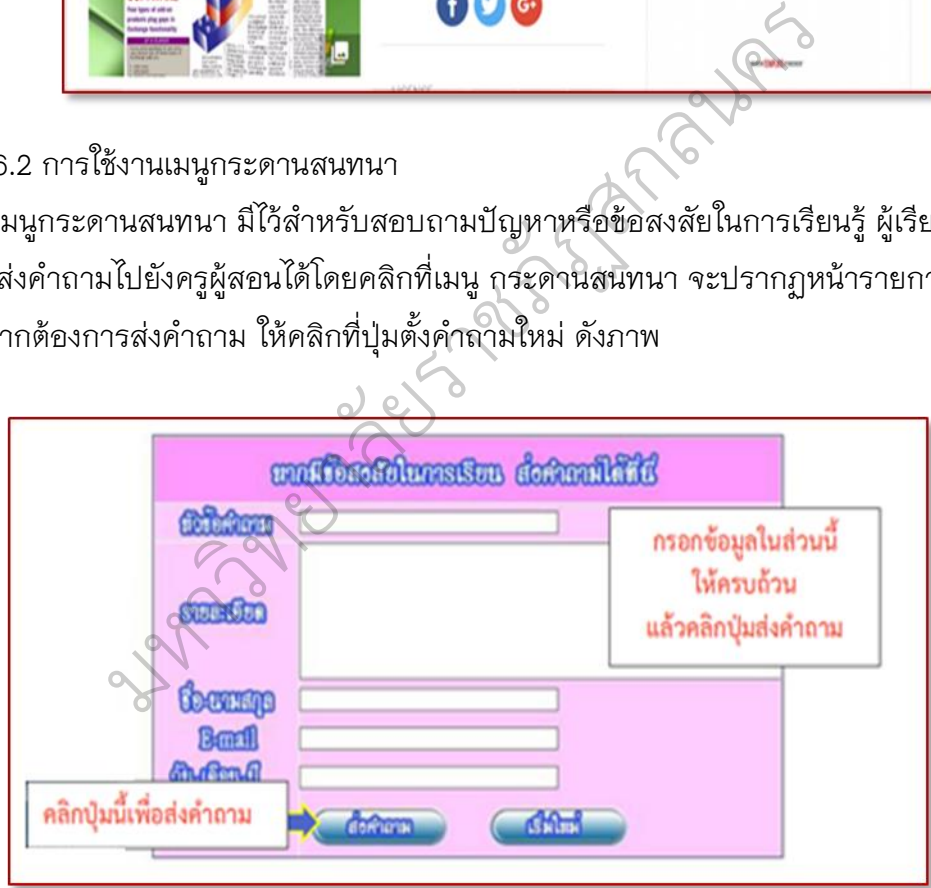